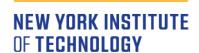

College of Osteopathic Medicine

# Faculty Instructions for Mahara

(FOR REAPPOINTMENT AND PROMOTION)

# TABLE OF CONTENTS

| Step 1: Collect documentation                        |      |
|------------------------------------------------------|------|
|                                                      |      |
| Step 4: Create a Page                                | 5 -  |
| Steps to copy the template  Adding files to the page |      |
|                                                      |      |
| Important References                                 | 10 - |
| Profile Page Sections & Responsibilities             | 10 - |
| RPC committee Types of Documentation                 | 10 - |
| Teaching Reviews:                                    | 10 - |
| Supporting Documents (some examples):                |      |
| CV:                                                  | 11 - |

## STEP 1: COLLECT DOCUMENTATION

- On your computer, organize documentation in a folder titled "My Mahara Documents"
- Under "My Mahara Documents," create a folder for the year (for example, 2023)
- File naming convention in Mahara

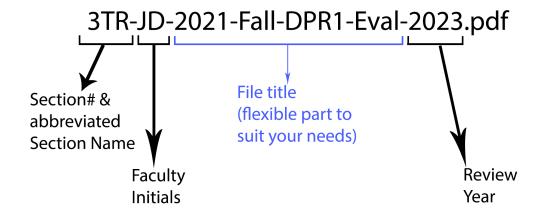

- Detailed example for each section (Section name is in Orange and File name in Green fonts ):
  - 1- Department Chair's Review & Recommendation: 1DCRR-JD-2023.pdf
  - 2- Annual Faculty Report: 2AFR-JD-2021-ABCD-2023.pdf
  - 3- Teaching Reviews: 3TR-JD-Class\_of\_2025-2023.pdf
  - **4- Evaluation Letters (applies only to promotion candidates):** 4EL-JD\_1-2023.pdf, 4EL-JD 2-2023.pdf, 4EL-JD 3-2023.pdf
  - 5- **Supporting Documents:** 5SD-JD-ResearchPublication-Early\_prevention\_of\_diabitic\_retnopathy-2023.pdf
  - 6- CV: 6CV-JD-2023.pdf
- Create PDFs by using the Save as Adobe PDF feature in MS Word (Web reference)
- Be sure to optimize PDFs (Web <u>reference</u>; if you don't have Acrobat Pro, contact Service Central at ext. 1400)

# STEP 2: LOG IN

- URL: <a href="https://eportfolios.nyit.edu/">https://eportfolios.nyit.edu/</a>
- Click on the green button and log in using your NYIT email username and email password\*

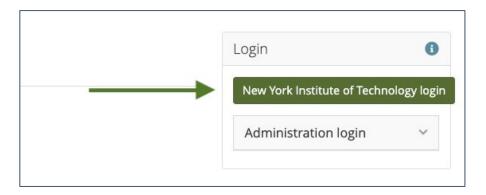

# STEP 3: UPLOAD FILES TO MAHARA FROM YOUR COMPUTER / FLASH DRIVE

• Click the menu in the upper right-hand corner → Click Create → Click Files

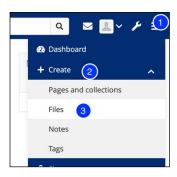

• To organize files efficiently, create a folder based on the year:

Type folder name → Click Create folder

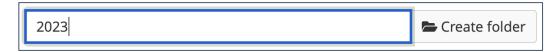

To open the newly created folder, click on its name

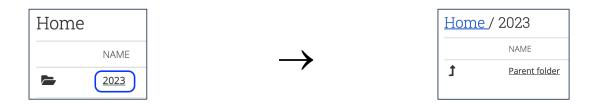

To add files, click Choose Files → Browse for files\* → Click Open

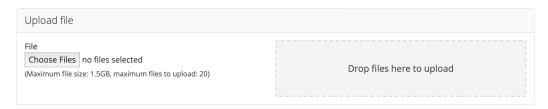

- \*Tip: You can select multiple files when browsing by holding the Shift or Control button on your keyboard and clicking on files
- Be sure to only enter non-confidential information. Don't include personal or confidential information anywhere

# STEP 4: CREATE A PAGE

Click the menu in the upper right-hand corner → Click Create → Click Pages
 and collections

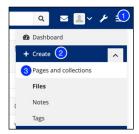

#### STEPS TO COPY THE TEMPLATE

。 First click the Copy button

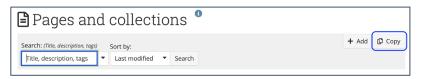

 Then, search for nyitcom and click on the Copy page button. If you don't see it, please reach out to ATG

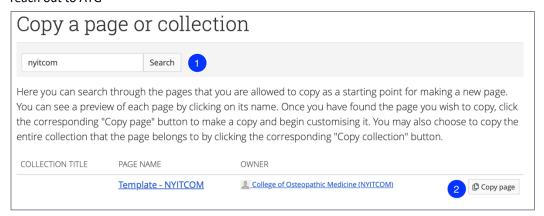

○ Next, enter a new **Page title** and **Page description** (for example, the title can be "Jane Doe, DO – 2023.")

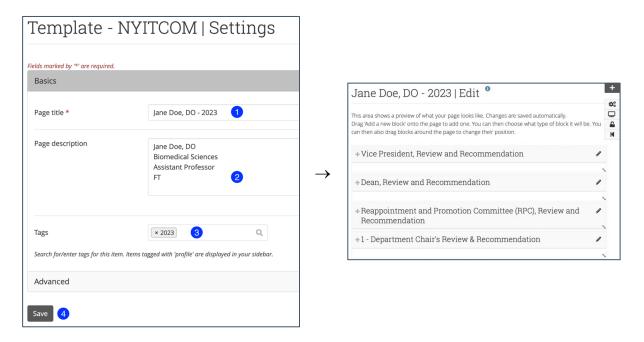

## ADDING FILES TO THE PAGE

o First, click on the **pencil symbol** next to the appropriate section

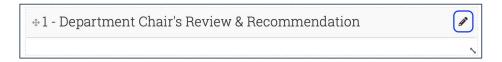

O Then open the **Files** section by clicking on the **arrow symbol** 

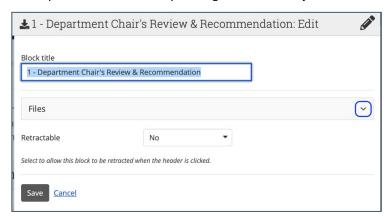

 Under the Home heading, locate your current year's folder and open it. Click on the checkmark button next to all the files applicable for the section you are editing

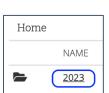

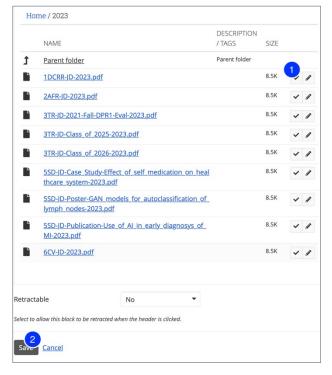

Repeat the above steps to update all the applicable sections

# STEP 5: SHARE A PAGE WITH ATG AND YOUR CHAIR

• In the upper right-hand corner of the page, click on the **Share Page** button

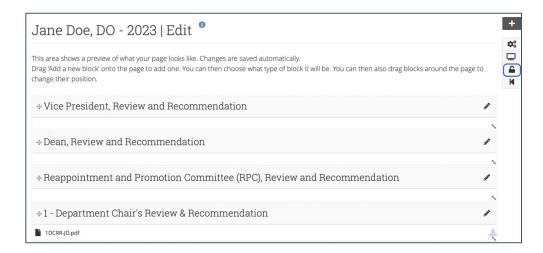

• From the Share with drop-down menu, choose Person. Choosing Person in this step is

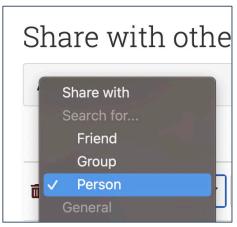

very important for your privacy

Click on Search → Click on the search box, then type nyitcom → Choose College of
Osteopathic Medicine (NYITCOM) from the search results

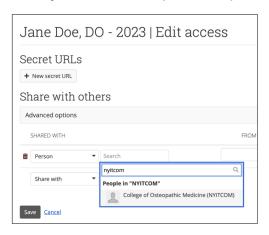

- Click on the next Share with drop-down menu and repeat this process. This time, search for your department chair's email username
- On the share page, open advanced options by clicking Advanced options

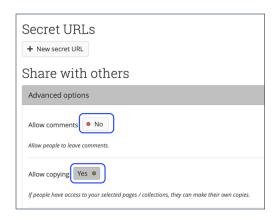

In advanced options, make sure **Allow comments** is set to and **Allow copying** is set to Yes •

- Make sure to scroll down and click on
   Save to complete the sharing process
- Congratulations! Your page is now ready to be reviewed by your chair. Please notify them that your page is complete

### **IMPORTANT REFERENCES**

#### PROFILE PAGE SECTIONS & RESPONSIBILITIES

*Vice President, Review and Recommendation:* VPYear-FirstInitialLastName (for example VP2023-JDOE) (uploaded by Dean / VP)

**Dean, Review and Recommendation:** DRRYear-FirstInitialLastName (uploaded by Dean)

RPC, Review and Recommendation: RPC-RR-Initials (uploaded by RPC)

- 1- Department Chair's Review & Recommendation (uploaded by faculty member)
- 2- Annual Faculty Activity Report (uploaded by faculty member)
- 3- *Teaching Reviews* Peer/Student (uploaded by faculty member)
- 4- **Evaluation Letters** (\*Only for Promotion Candidates uploaded by department chair's office; if promotion candidate is a department chair, then the RPC chair needs to upload evaluation letters)
- 5- **Supporting Documents** (uploaded by faculty member)
- 6- **CV** (uploaded by faculty member)

#### RPC COMMITTEE TYPES OF DOCUMENTATION

#### TEACHING REVIEWS:

- Peer Reviews
- Student Reviews
- CFA evaluations

## SUPPORTING DOCUMENTS (SOME EXAMPLES):

- Research Publications
- Published Abstracts
- Journal Publications
- Grants Statement/Documents
- Research Papers
- CME Activity Summary
- Conference Speaking / Presentations / Lecture Series

- Unique Lecture Presentations
- Poster Presentations
- Letter of Acknowledgement
- Certifications
- Case Studies

CV:

• CV NYITCOM format (required for RPC) (Mahara <u>URL</u> to download the template)